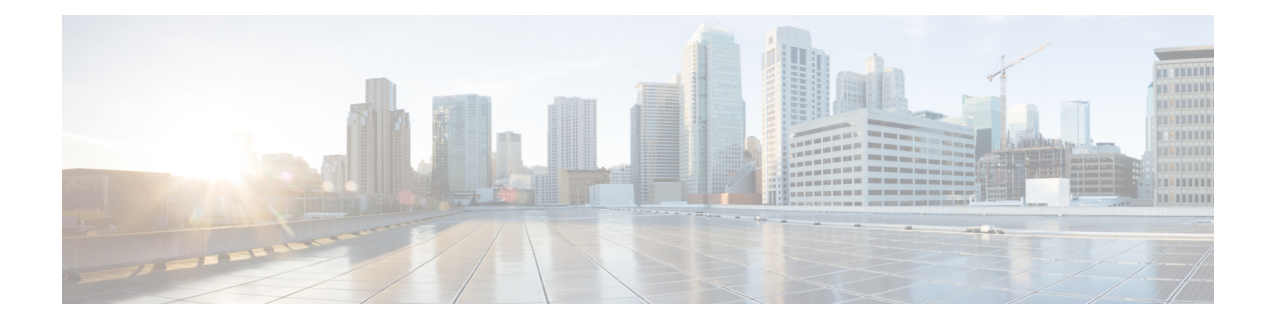

# **Establish Connection to a Node**

After installing the hardware, boot the Cisco NCS 4016 Series System. Connect to the XR VM console port and power on the system. The system completes the boot process using the pre-installed operating system (OS) image. If no image is available within the system, the system can be booted using an external bootable USB drive. For more details on booting the system using USB drive, see Perform Disaster [Recovery](b_sysadmin-ig-ncs4k_chapter8.pdf#nameddest=unique_15)

After booting is complete, establish a connection to the node.

- [Connect](#page-0-0) to the XR VM Console Port and Power the System, on page 1
- Configure the XR VM [Management](#page-1-0) Port, on page 2
- Connecting to the XR VM [Management](#page-3-0) Port, on page 4
- Setting up Remote [Connection,](#page-4-0) on page 5
- [Configuring](#page-8-0) XML Agent, on page 9
- [Configure](#page-9-0) HTTP, on page 10

# <span id="page-0-0"></span>**Connect to the XR VM Console Port and Power the System**

Use the XR VM console port on the Route Processor (RP) to connect to Network Convergence System (NCS) 4016 system. If required, subsequent connections can be established through the management port, after it is configured.

There are the three console ports on the RP. Console port 2 is for the XR VM.

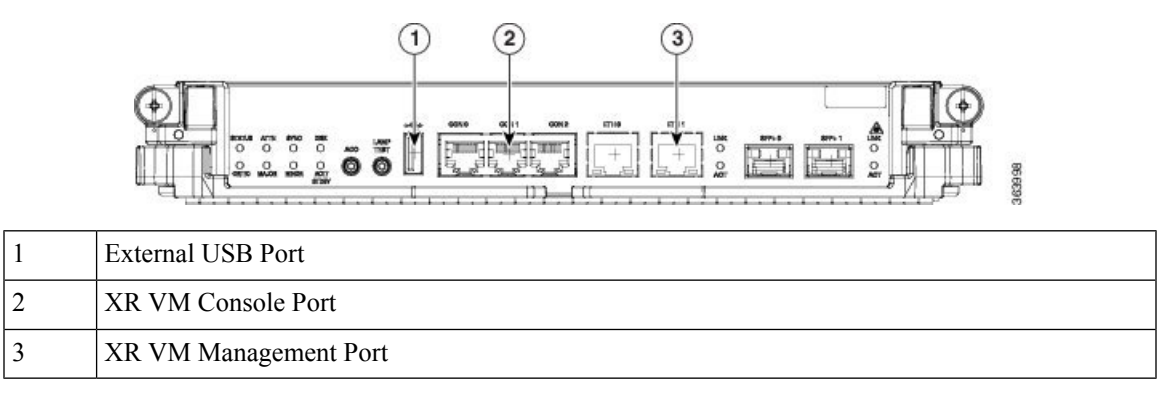

**Step 1** Connect a terminal to the XR VM console port of the RP.

**Step 2** Start the terminal emulation program on your workstation.

The console settings are 115200 bps, 8 data bits, 1 stop bit and no parity.

**Step 3** Power on the system.

Press the power switch up to turn on the power shelves. As the system boots up, you will see boot process details on the console screen of the terminal emulation program.

#### **Step 4** Press **Enter**.

When the system prompts you to enter the root-system username, it indicates that the boot process is complete. If the prompt does not appear, wait for a while to give the system more time to complete the initial boot procedure, then press **Enter**.

If the boot process fails, it may be because the pre-installed image on the system is corrupt. In this case, the router can be booted using an external bootable USB drive. For details see, Create [Bootable](b_sysadmin-ig-ncs4k_chapter8.pdf#nameddest=unique_17) USB Drive [Using](b_sysadmin-ig-ncs4k_chapter8.pdf#nameddest=unique_17) Shell Script and Boot the [Router](b_sysadmin-ig-ncs4k_chapter8.pdf#nameddest=unique_18) Using USB. **Important**

### **What to do next**

Specify the root username and password.

# <span id="page-1-0"></span>**Configure the XR VM Management Port**

To use the XR VM Management port forsystem management and remote communication, you must configure an IP address and a subnet mask for the management ethernet interface. To communicate with devices on other networks (such as remote management stations or TFTP servers), configure the network subnet or host route to the default gateway.

#### **Before you begin**

- Consult your network administrator or system planner to procure IP addresses and a subnet mask for the management interface.
- Physical port Ethernet 0 on RP is the management port. Ensure that the port is connected to management network.

### **SUMMARY STEPS**

- **1. configure**
- **2. interface MgmtEth** *rack/slot/instanceport*
- **3. ipv4 address** *ipv4-address subnet-mask*
- **4. ipv4 address** *ipv4 virtual address subnet-mask*
- **5. no shutdown**
- **6. exit**
- **7. router static address-family ipv4 unicast** *subnet or host route default-gateway*
- **8.** Use the **commit** or **end** command.

# **DETAILED STEPS**

 $\mathbf l$ 

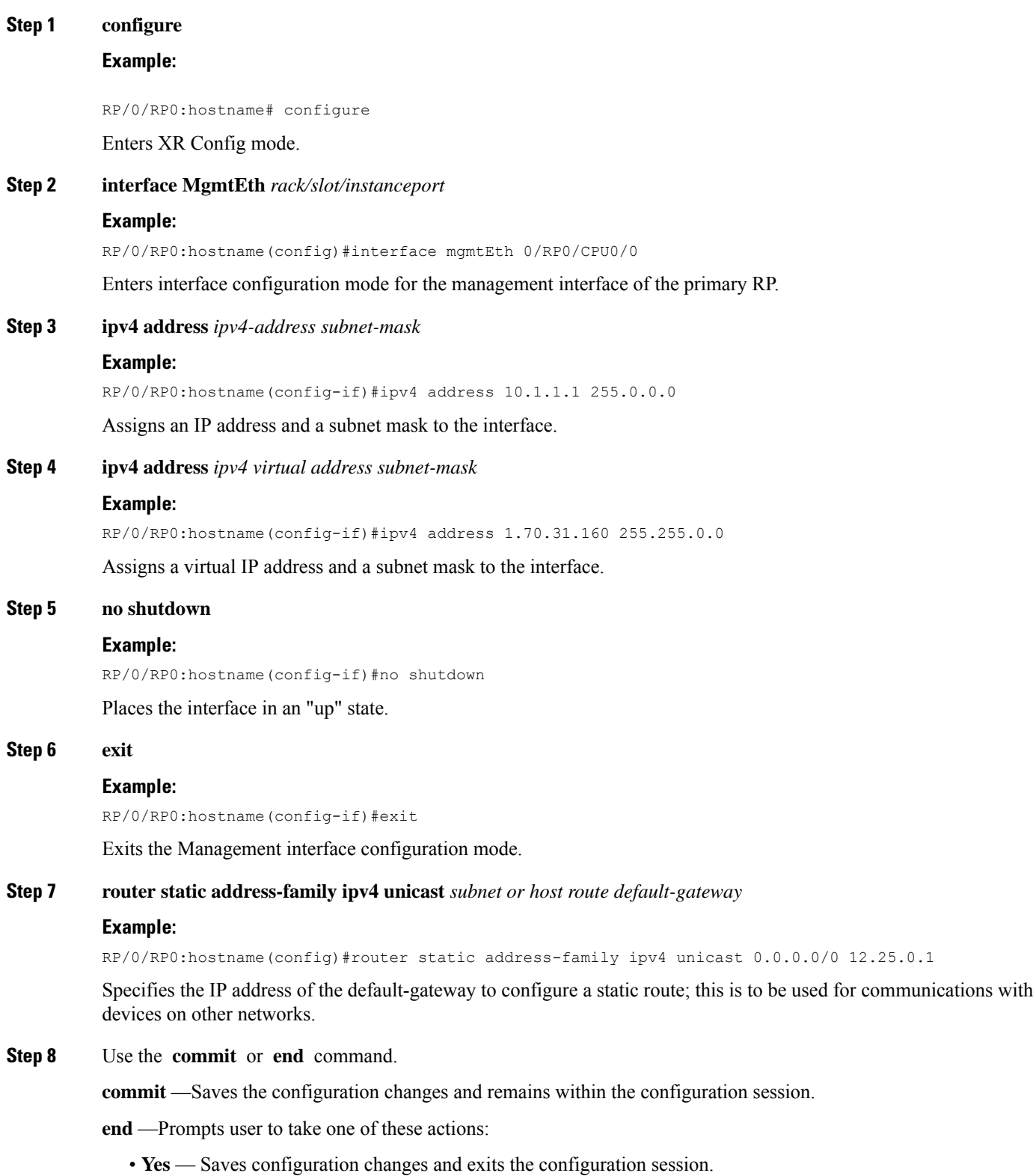

- **No** —Exits the configuration session without committing the configuration changes.
- **Cancel** —Remains in the configuration session, without committing the configuration changes.

### **What to do next**

Connect to the management port to the ethernet network. See Connecting to the XR VM [Management](#page-3-0) Port, on [page](#page-3-0) 4.

# <span id="page-3-0"></span>**Connecting to the XR VM Management Port**

The XR VM management port supports 10/100G optical small form-factor pluggable (SFP) units to provide high speed network connectivity. The SFPs that can be connected to the XR VM management port are:

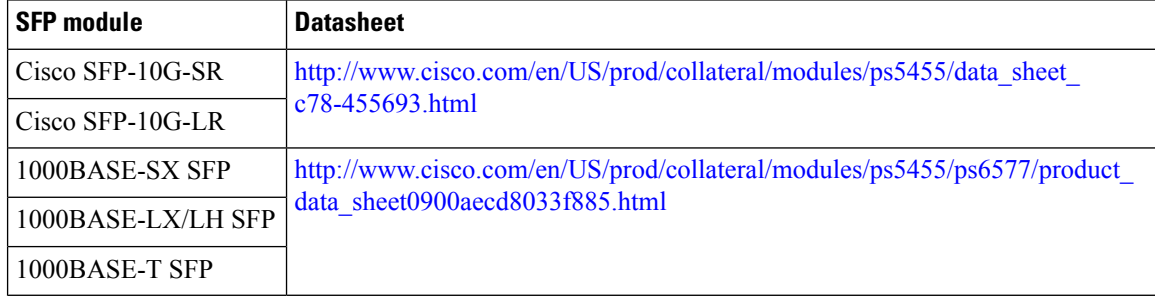

### **Before you begin**

Configure the management port. See Configure the XR VM [Management](#page-1-0) Port, on page 2.

**Step 1** Connect the SFP module to the XR VM management port.

The XR VM management port on the RP is shown in this figure.

RJ-45 port is disabled by default. Do not use the RJ-45 port. Use only the 1G copper SFP port as showm in the image below. **Note**

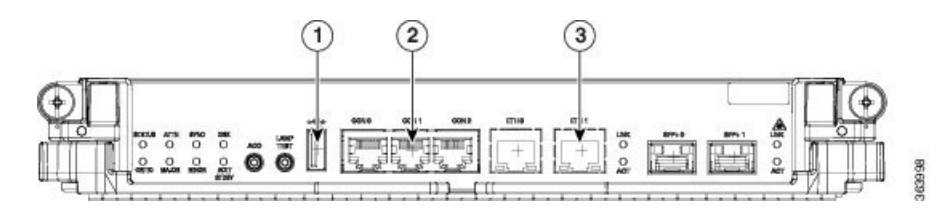

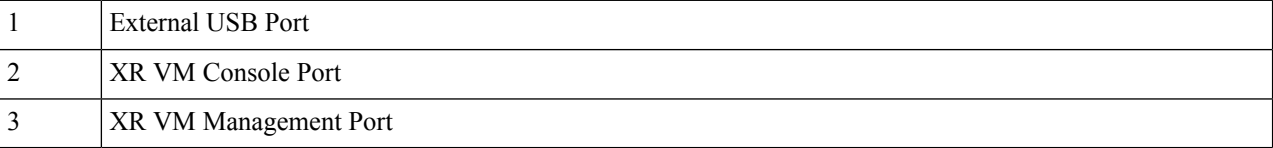

**Step 2** Depending on the SFP module type, connect either a optical fiber or an ethernet cable to the SFP.

#### **What to do next**

With a terminal emulation program, establish a SSH or telnet connection to the management interface port using its IP address. For details on configuring the IP address of the management port, see [Configure](#page-1-0) the XR VM [Management](#page-1-0) Port, on page 2.

Before establishing a telnet session, use the **telnet ipv4|ipv6 server max-servers** command in the XR Config mode, to set number of allowable telnet sessions to the router.

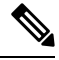

**Note** Telnet supports a maximum of 100 (including both IPv4 and IPv6) sessions.

For a SSH connection, the *ncs4k-k9sec* package must be installed on the router. For details about package installation, see the Install Packages section.

# <span id="page-4-1"></span><span id="page-4-0"></span>**Setting up Remote Connection**

Setup remote accessto establish a connection to a system remotely over the network. With a terminal emulation program, establish a SSH or telnet connection to the management interface port using its IP address.

# **Configuring SSH**

Complete this task to setup a remote connection using Secure Shell Connection (SSH). If you want to setup a remote connection using Telnet, complete [Configuring](#page-7-0) Telnet, on page 8.

#### **Before you begin**

Connect to the XR VM console port on the Route processor.

# **SUMMARY STEPS**

- **1. configure**
- **2. hostname** *hostname*
- **3. domain name** *domain-name*
- **4. commit**
- **5.** Perform one of the following steps based on the requirement:
	- Generate an RSA key pair.
		- To delete the RSA key pair, use the **crypto key zeroize rsa** command.
		- This command is used for SSHv1 only.

**crypto key generate rsa** [**usage keys** | **general-keys**] [*keypair-label*]For example,

RP/0/RP0:hostname# crypto key generate rsa general-keys

- Enables the SSH server for local and remote authentication on the system.
	- The recommended minimum modulus size is 1024 bits.
	- Generates a DSA key pair.
		- To delete the DSA key pair, use the **crypto key zeroize dsa** command.
	- This command is used only for SSHv2.

crypto key generate dsa

For example,

RP/0/RP0:hostname# crypto key generate dsa

- **6. configure**
- **7. ssh timeout** *seconds*
- **8.** Do one of the following:
	- **ssh server** [**vrf** *vrf-name*]
	- **ssh server v2**
- **9. commit**
- **10. show ssh**
- **11. show ssh session details**

# **DETAILED STEPS**

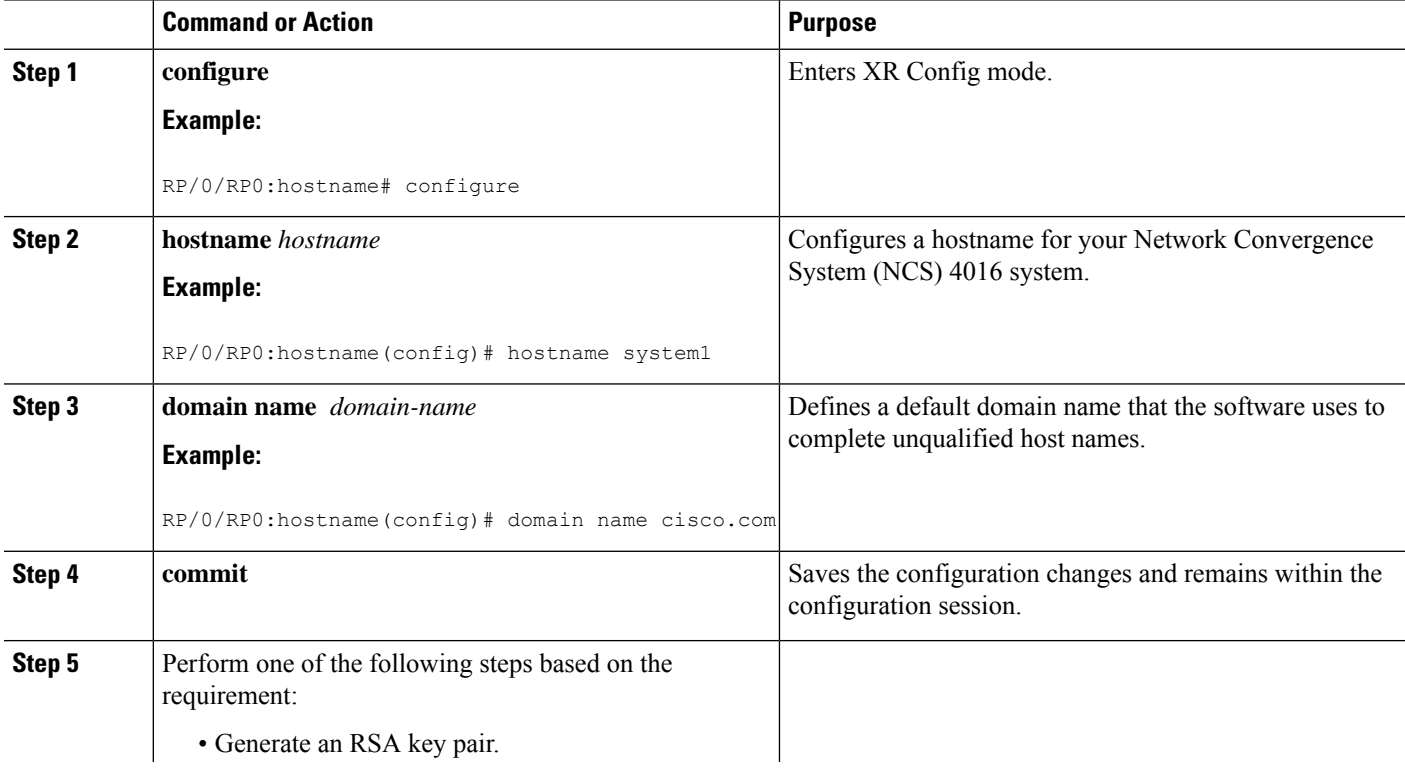

 $\mathbf{l}$ 

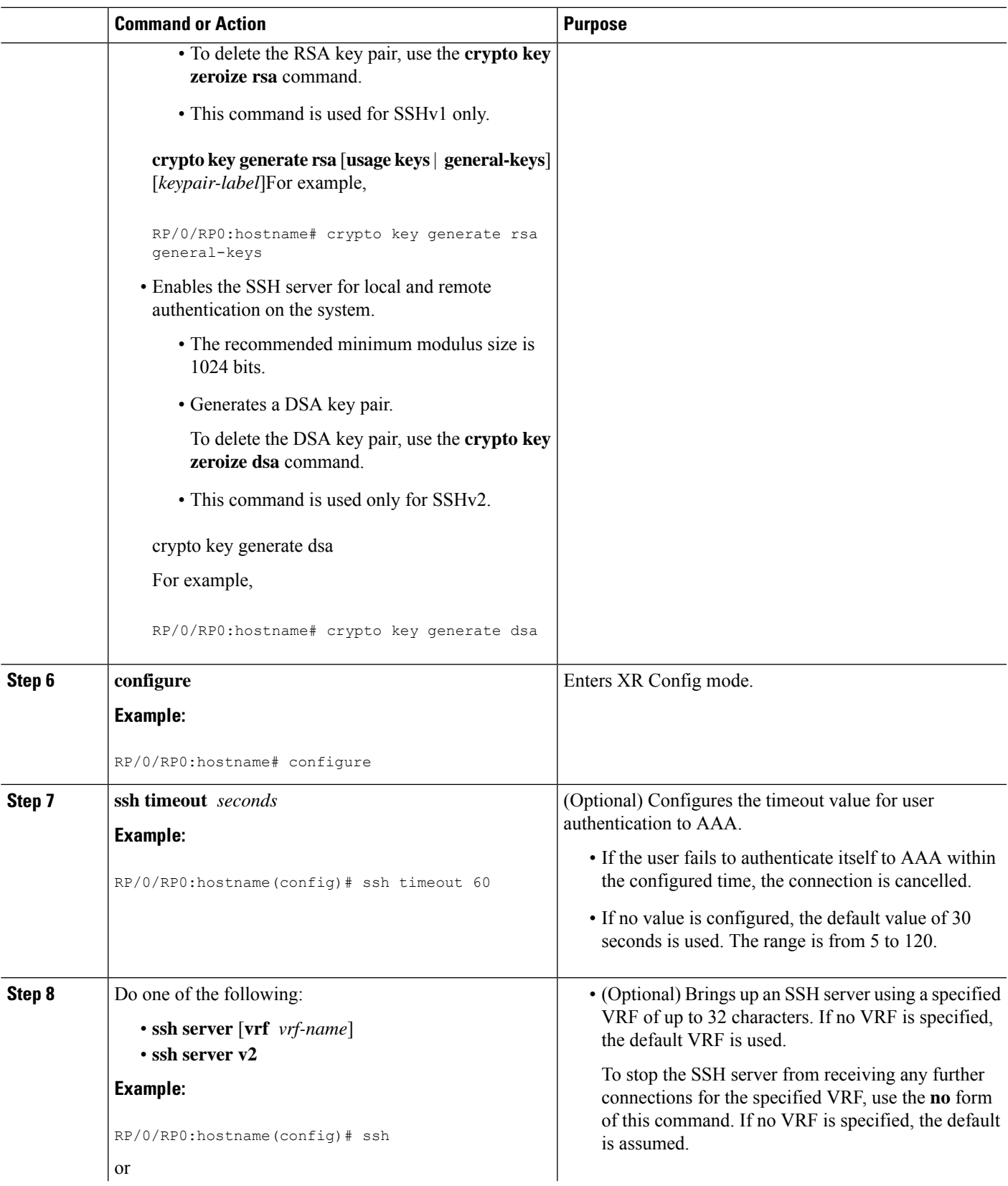

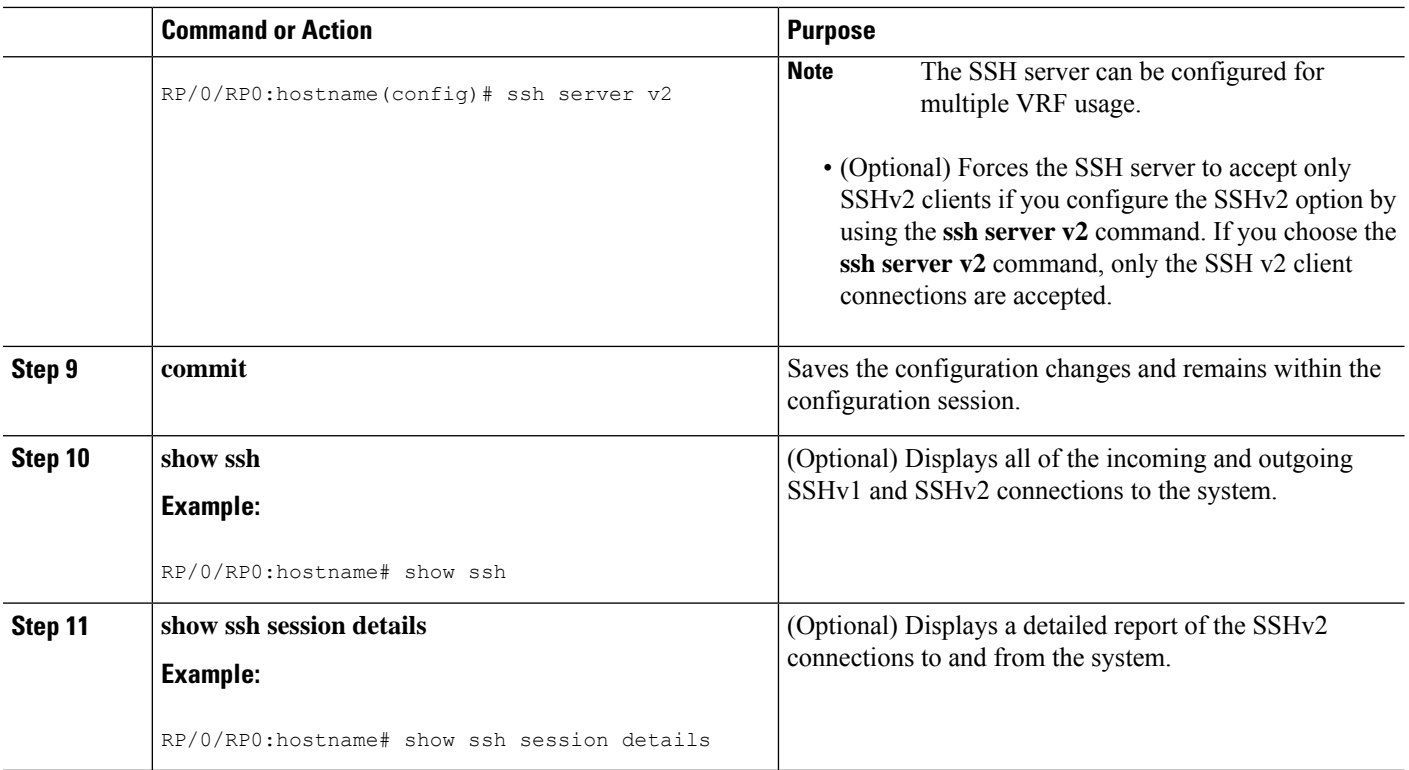

The remote connection is configured using SSH.

# **What to do next**

After the connection with the remote host is established, configure the XML agent.

# <span id="page-7-0"></span>**Configuring Telnet**

Complete this task if you want to establish a remote connection using Telnet. Is you choose to establish a remote connection using Secure Shell Connection (SSH), complete [Configuring](#page-4-1) SSH, on page 5

#### **Before you begin**

Connect to the XR VM console port on the Route processor.

### **SUMMARY STEPS**

- **1. configure**
- **2. vty-pool default** *value* **line-template vty**
- **3. telnet** *IPv4 address*
- **4. telnet vrf default ipv4 server max-servers** *number*

### **DETAILED STEPS**

Ш

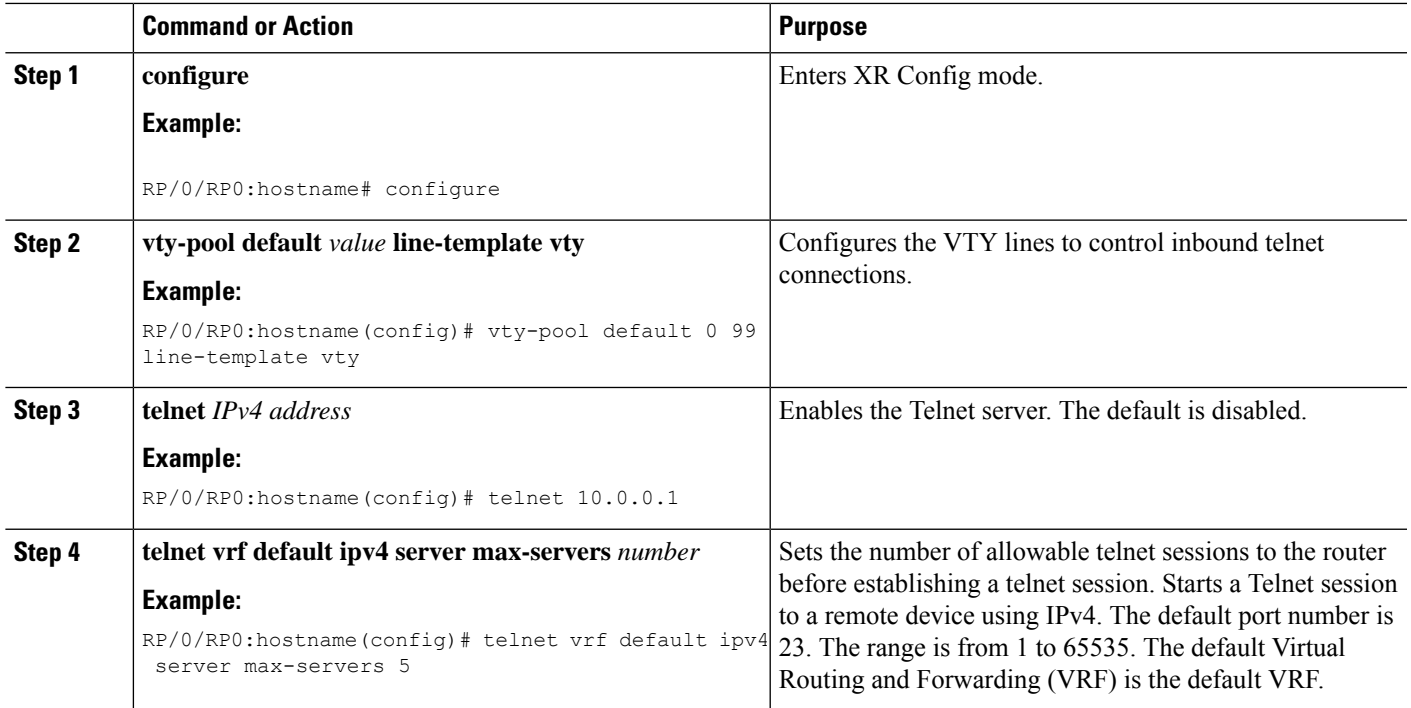

The remote connection is configured using Telnet.

#### **What to do next**

After the connection with the remote host is established, configure the XML agent.

# <span id="page-8-0"></span>**Configuring XML Agent**

Cisco Transport Controller (CTC) is used for operations, administration, maintenance and provisioning activities of the Network Convergence System (NCS) 4016 system. CTC communicates with the system using an Extensible Markup Language (XML) interface agent on the system. Before an XML session is established, use the console and enable the XML agent on the system.

To enable XML requests over Secure Shell (SSH) and Telnet, use the *xml agent tty* command in global configuration mode. To disable XML requests over SSH and Telnet, use the no form of this command.

### **Before you begin**

To use this command, you must be in a user group associated with a task group that includes appropriate task IDs. If the user group assignment is preventing you from using a command, contact your AAA administrator for assistance.

#### **SUMMARY STEPS**

- **1. configure**
- **2. xml agent tty**

### **DETAILED STEPS**

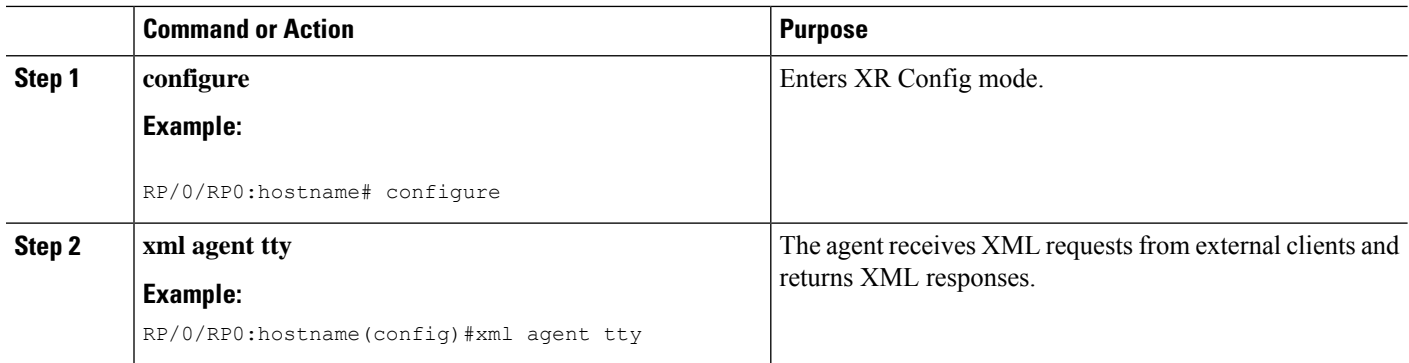

# **What to do next**

After enabling the XML agent, configure HTTP server for non-secure connection and HTTPS for secure connection.

# <span id="page-9-0"></span>**Configure HTTP**

To download the Cisco Transport Controller (CTC) application to the client workstation, and to establish initial connection between CTC and the network elements, use a standard HTTP server or a secure HTTPS server protocol.

### **SUMMARY STEPS**

- **1. configure**
- **2. http server**

# **DETAILED STEPS**

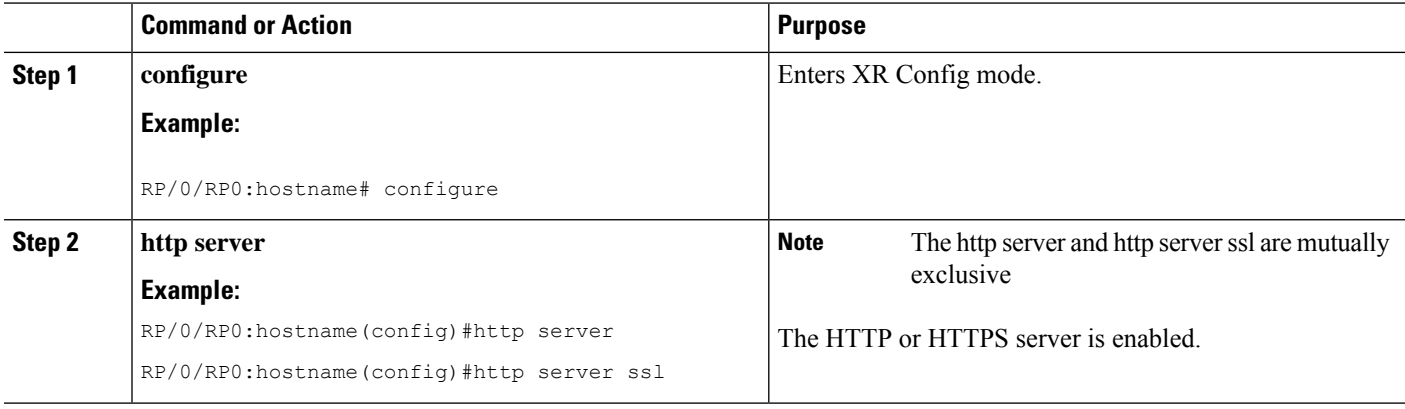

#### **What to do next**

The system is configured to use CTC to access the node. Login to CTC and establish a connection to the node.